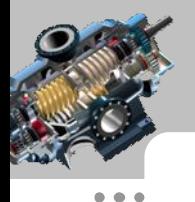

钣金展开实用技术手册

(UG NX 9.0 版)

# 第4 章 圆锥台管

本章提要 本章主要介绍了圆锥台管类的钣金在 UG 中的创建和展开过程,包括 平口正圆锥台管、平口偏心直角圆锥台管、平口偏心斜角圆锥台管等。

### 4.1 平口正圆锥台管

平口正圆锥台管是由两个平行面上大小不等的轴线重合的圆弧放样形成的圆锥连接 管。图 4.1.1 所示的分别是其钣金件及展开图,下面介绍其在 UG 中创建和展开的操作过程。

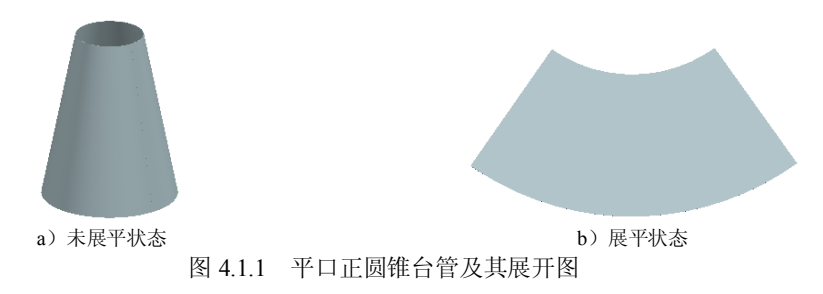

#### Task1. 创建平口正圆锥台管

Step1. 新建一个 NX 钣金模型文件,并命名为 level conestand。

Step2. 创建草图 1。选取 XY 平面为草图平面,绘制图 4.1.2 所示的草图 1。

Step3. 创建基准平面 1。选择下拉菜单 插入© → 基准点 ① → □ 基准平面 ① ... 命 令; 在<sup>要型-</sup>区域的下拉列表中选择 考试 <sup>按某一距离</sup>选项, 选取 XY 平面为参考平面, 在 <sup>距离</sup>文 本框内输入偏移距离值 500: 单击 < 确定 > 按钮, 完成基准平面 1 的创建。

Step4. 创建草图 2。选取基准平面 1 为草图平面,绘制图 4.1.3 所示的草图 2。

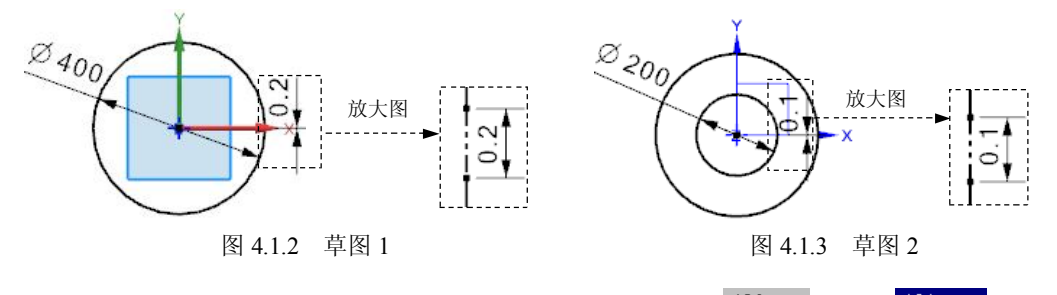

Step5. 创建图 4.1.4 所示的放样弯边特征 1。选择下拉菜单 插入© → 插笔(1) ■<sup>越样笔边⑩</sup>…■命令,依次选取草图 1 和草图 2 为起始截面和终止截面; 单击 厚度 文本框右

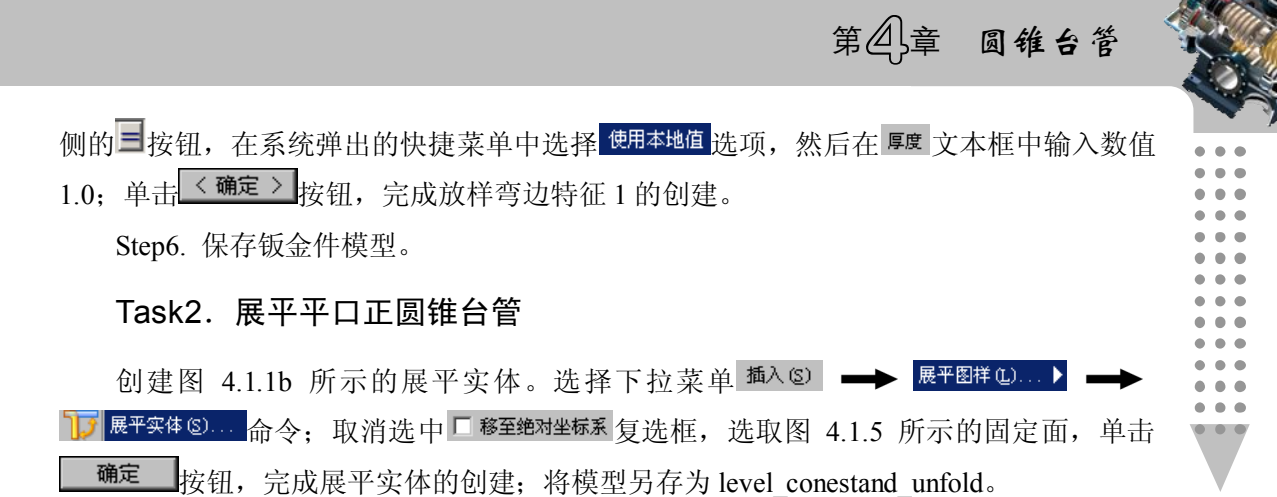

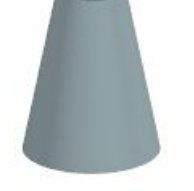

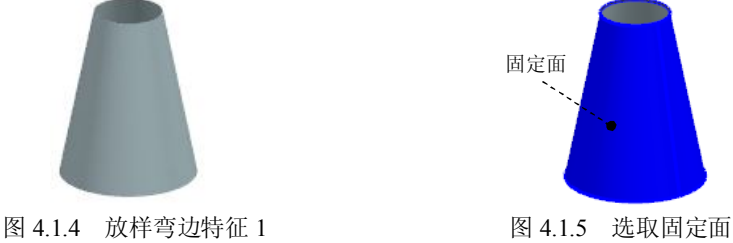

# 4.2 平口偏心直角圆锥台管

平口偏心直角圆锥台管是由两个平行面上一边对齐的大小不等的圆弧放样形成的圆锥 连接管。图 4.2.1 所示分别是其钣金件及展开图,下面介绍其在 UG 中创建和展开的操作 过程。

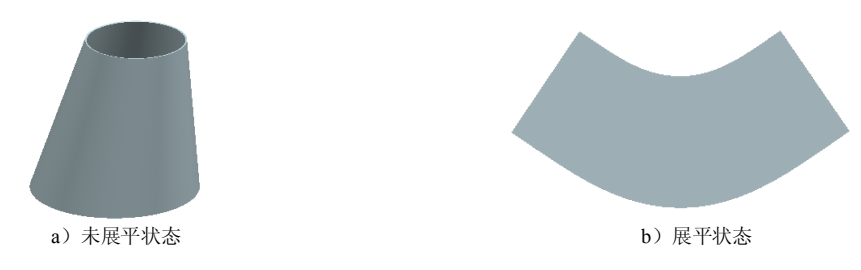

图 4.2.1 平口偏心直角圆锥台管及其展开图

#### Task1.创建平口偏心直角圆锥台管

Step1. 新建一个 NX 钣金模型文件,并命名为 level eccentric\_vertical\_conestand。 Step2. 创建基准平面 1。选择下拉菜单 插入© → 基准点 © → □ 基准平面 ◎ → 命 令; 在<sup>要型-</sup>区域的下拉列表中选择 表<sup>接某一距离</sup>选项, 选取 XY 平面为参考平面, 在距离文 本框内输入偏移距离值 100: 单击 < 确定 > 按钮, 完成基准平面 1 的创建。

Step3. 创建草图 1。选取 XY 平面为草图平面,绘制图 4.2.2 所示的草图 1。 Step4. 创建草图 2。选取基准平面 1 为草图平面,绘制图 4.2.3 所示的草图 2。

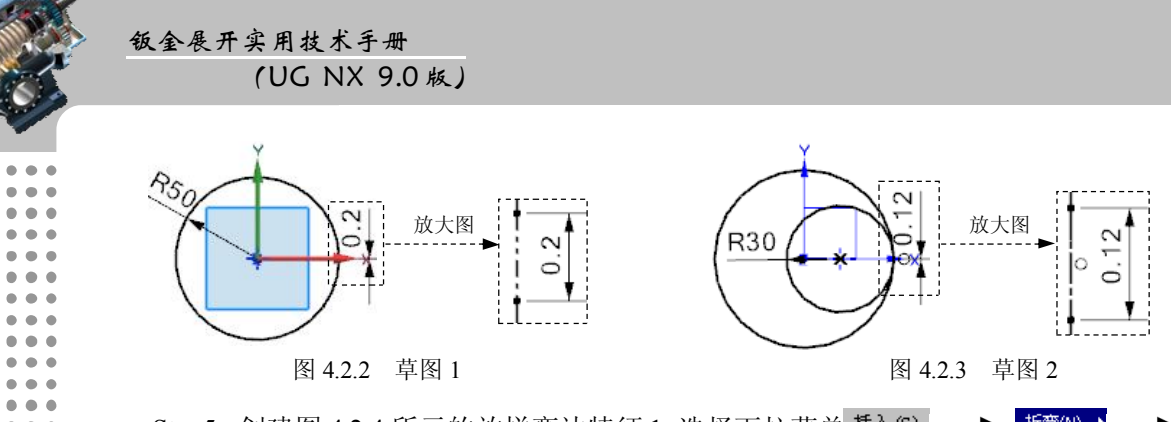

Step5. 创建图 4.2.4 所示的放样弯边特征 1。选择下拉菜单 插入⑤ → 标弯() ▶ ● <sup>敵样窘迎①...</sup> 命令, 依次洗取草图 1 和草图 2 为起始截面和终止截面; 单击 厚度 文本框右 侧的 国按钮,在系统弹出的快捷菜单中选择 <sup>使用本地值</sup>选项,然后在 <sup>厚度</sup>文本框中输入数值 1.0; 单击 < 确定 > 按钮, 完成放样弯边特征 1 的创建。

Step6. 保存钣金件模型。

#### Task2.展平平口偏心直角圆锥台管

创建图 4.2.1b 所示的展平实体。选择下拉菜单 插入⑤ → 展平图样④... ) 17 展平实体⑤... 命令: 取消选中 ■ 移至绝对坐标系 复选框, 选取图 4.2.5 所示的固定面, 单击 确定 按钮,完成展平实体的创建; 将模型另存为 level eccentric vertical conestand unfold。

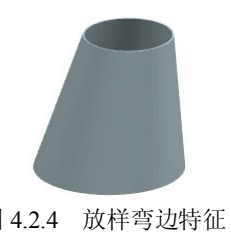

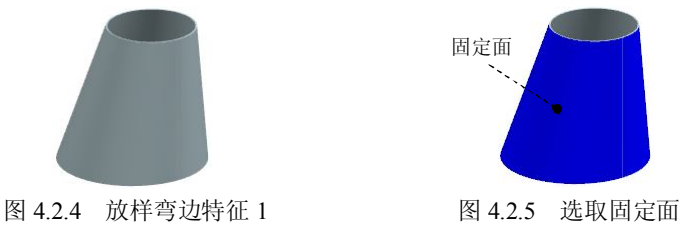

# 4.3 平口偏心斜角圆锥台管

平口偏心斜角圆锥台管是由两个平行面上相互错开的、大小不等的圆弧放样形成的轴 线倾斜一定角度的圆锥连接管。图 4.3.1 所示分别是其钣金件及展开图,下面介绍其在 UG 中创建和展开的操作过程。

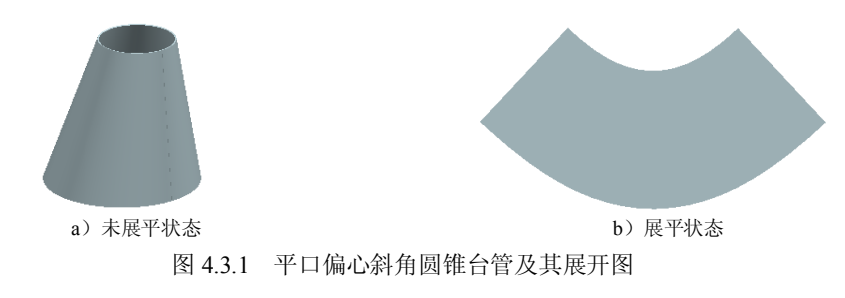

第4章 圆锥台管

#### Task1. 创建平口偏心斜角圆锥台管

Step1. 新建一个 NX 钣金模型文件, 命名为 level eccentric bevel conestand。

Step2. 创建基准平面 1。选择下拉菜单 插入2 →→ 基准/点2 →→ □基准平面2. 令;在 区域的下拉列表中选择 选项,选取 XY 平面为参考平面,在 文 本框内输入偏移距离值 100; 单击 < 确定 > 按钮, 完成基准平面 1 的创建。

Step3. 创建草图 1。选取 XY 平面为草图平面,绘制图 4.3.2 所示的草图 1。 Step4. 创建草图 2。选取基准平面 1 为草图平面,绘制图 4.3.3 所示的草图 2。

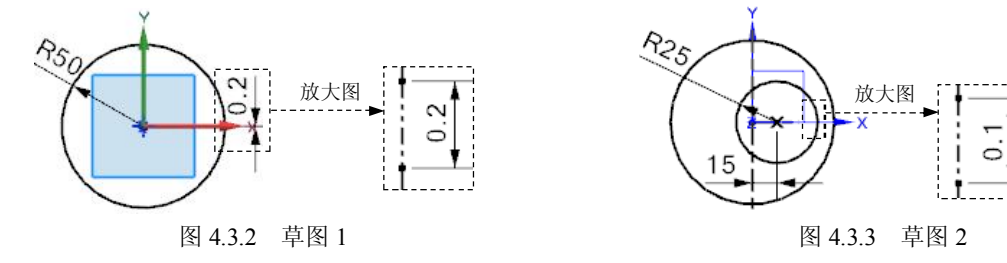

Step5. 创建图 4.3.4 所示的放样弯边特征 1。选择下拉菜单 插入© → 插笔(2) ▶ <mark>、<sup>微样弯边⑩…</sup> 命令,依次选取草图 1 和草图 2 为起始截面和终止截面;单击 厚度 文本框右</mark> 侧的 三 按钮,在系统弹出的快捷菜单中选择 <sup>使用本地值</sup>选项,然后在 厚度 文本框中输入数值 1.0: 单击 < 确定 > 按钮, 完成放样弯边特征 1 的创建。

Step6. 保存钣金件模型。

#### Task2.展平平口偏心斜角圆锥台管

创建图 4.3.1b 所示的展平实体。选择下拉菜单 插入⑤ → 展平图样④... ) 命令;取消选中 复选框,选取图 4.3.5 所示的固定面,单击 <sup>确定</sup>按钮,完成展平实体的创建;将模型另存为 level eccentric bevel conestand unfold。

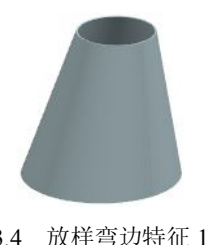

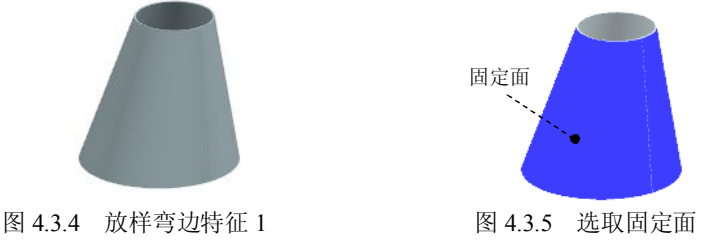

# 4.4 下平上斜偏心圆锥台管

下平上斜偏心圆锥台管是由一与圆锥轴线成一定角度的正垂直截面截断偏心圆锥顶

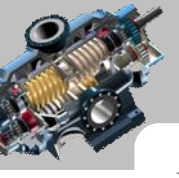

部形成的构件。图 4.4.1 所示分别是其钣金件及展开图,下面介绍其在 UG 中创建和展开的 操作过程。

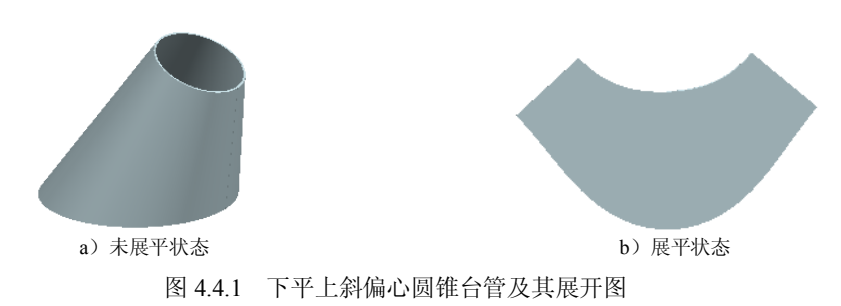

#### Task1.创建下平上斜偏心圆锥台管

钣金展开实用技术手册

(UG NX 9.0 版)

Step1. 新建一个 NX 钣金模型文件并命名为 down\_level\_up\_bevel\_eccentric\_conestand。 Step2. 创建草图 1。选取 YZ平面为草图平面,绘制图 4.4.2 所示的草图 1。 Step3. 创建图 4.4.3 所示的基准平面 1。选择下拉菜单 插入© → 基准点 @ <u>● △ 区域数据中选择 区域的下</u>载 图 文件<br>【图 本文件<mark>选和点子类型 区域的下轨列表中选择 2 曲缘和点 选项,在曲缘和点子类型</mark> 区 域的下拉列表中选择点和平面/面选项;分别选取图 4.4.3 所示的指定点和 XY 平面为参考平 面,单击 < 确定 > 按钮,完成基准平面 1 的创建。

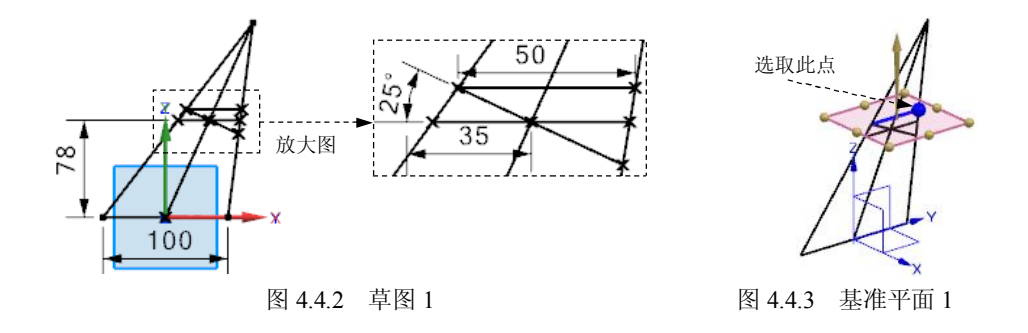

Step4. 创建草图 2。选取 XY 平面为草图平面,绘制图 4.4.4 所示的草图 2(圆弧经过 草图 1 中底部直线的两个端点)。

Step5. 创建草图 3。选取基准平面 1 为草图平面,绘制图 4.4.5 所示的草图 3。

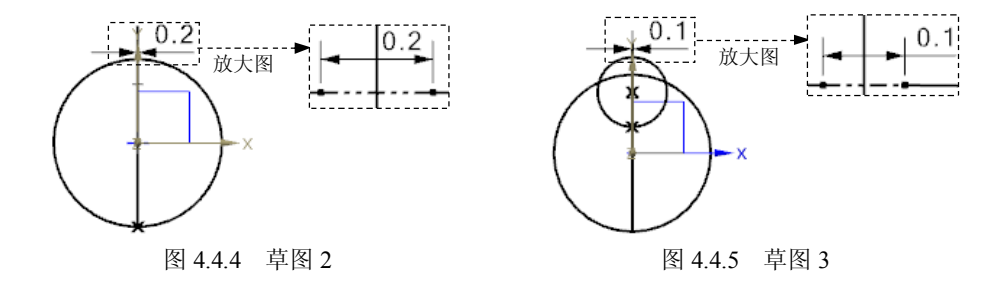

第4章 圆锥台管

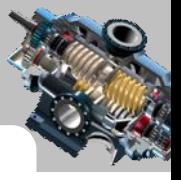

Step6. 创建图 4.4.6 所示的放样弯边特征 1。选择下拉菜单 插入© → 5 5弯ω, **心<sup>做样弯边⑩……</mark>命令,依次选取草图 2 和草图 3 为起始截面和终止截面;单击 <sup>厚度</sup> 文本框右**</sup> 侧的 二按钮,在系统弹出的快捷菜单中选择 使用本地直洗项,然后在 厚度 文本框中输入数值 1.0: 单击 < 确定 > 按钮, 完成放样弯边特征 1 的创建。

Step7. 创建图 4.4.7 所示的拉伸特征 1。选择下拉菜单 插入© → 切削1  $\Box$ <sup>拉伸①...</sup>命令: 选取 YZ 平面为草图平面, 绘制图 4.4.8 所示的截面草图 (草图中直线与 草图1中角度为25°的直线重合);在"拉伸"对话框 <sup>限制-</sup>区域的 开始下拉列表中选择 <sup>市对称值</sup> 选项,并在其下的 <sup>距离</sup>文本框中输入数值 30; 在 <sup>偏置</sup>区域的下拉列表中选择 <sup>两侧</sup>选项, 在 <sup>开始</sup> 文本框中输入数值 0, 在结束文本框中输入数值-30; 在 <sup>布尔-</sup>区域的 <sup>布尔</sup> 下拉列表中选择  $\frac{1}{\sqrt{10}}$  <sup>变差</sup> 选项; 单击 < 确定 > 按钮, 完成拉伸特征 1 的创建。

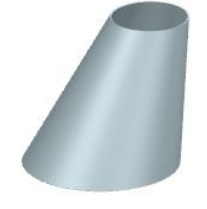

图 4.4.6 放样弯边特征 1 图 4.4.7 拉伸特征 1

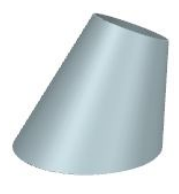

Step8. 保存钣金件模型。

#### Task2.展平下平上斜偏心圆锥台管

创建图 4.4.1b 所示的展平实体。选择下拉菜单 插入⑤ → 展平图样④... ▶ → 17 <sup>展平实体⑤…</sup> 命令: 取消选中 □ <sup>移至绝对坐标系</sup>复选框, 选取图 4.4.9 所示的固定面, 单击 <sup>确定</sup>按钮, 完成展平实体的创建; 将模型另存为 down level up\_bevel\_eccentric conestand\_unfold。

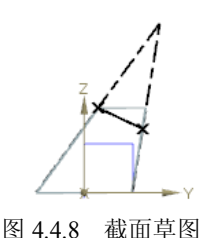

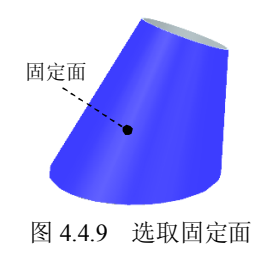

### 4.5 上平下斜正圆锥台管

上平下斜正圆锥台管是由一与圆锥轴线成一定角度的正垂直截面截断正圆锥底部形成 的构件。图 4.5.1 所示分别是其钣金件及展开图,下面介绍其在 UG 中创建和展开的操作 过程。

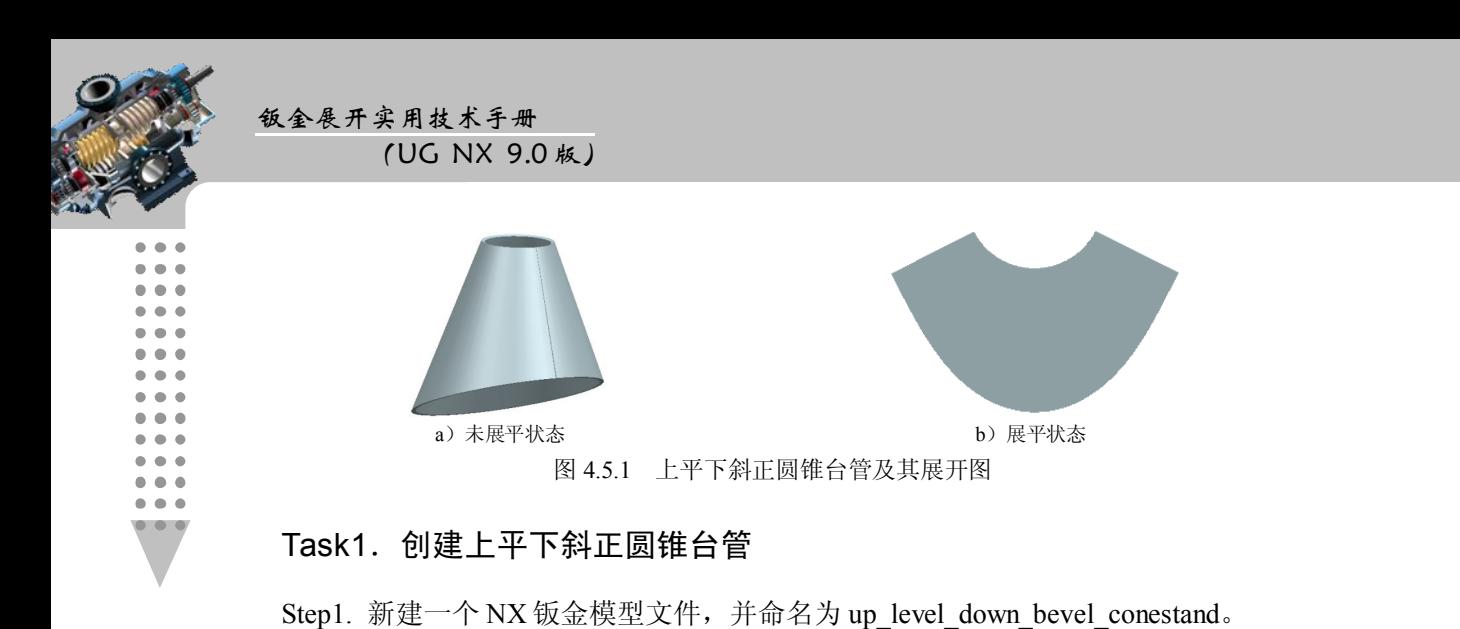

Step2. 创建草图 1。选取 YZ平面为草图平面,绘制图 4.5.2 所示的草图 1。 Step3. 创建图 4.5.3 所示的基准平面 1。选择下拉菜单 插入© → 基准点 © ◆ □ <sup>基准平面①…</sup> 命令;在 <sup>类型-</sup>区域的下拉列表中选择 2 <sup>曲线和点</sup>选项,在 曲线和点子类型 区 域的下拉列表中选择点和平面/画选项;分别选取图 4.5.3 所示的指定点和 XY 平面为参考平 面;单击<sup><确定></sup>按钮,完成基准平面 1 的创建。

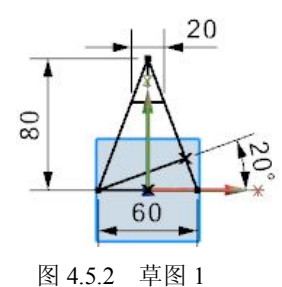

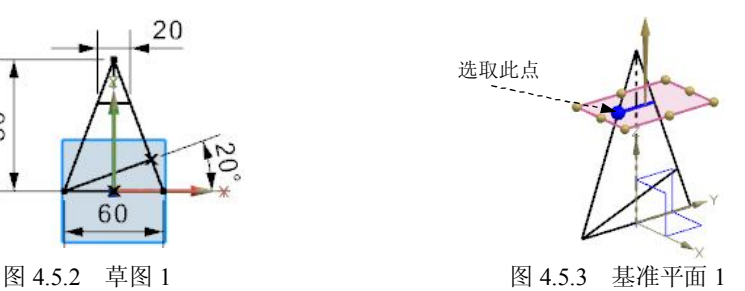

Step4. 创建草图 2。选取 XY 平面为草图平面,绘制图 4.5.4 所示的草图 2(圆弧经过 草图 1 中底部直线的两个端点)。

Step5. 创建草图 3。选取基准平面 1 为草图平面,绘制图 4.5.5 所示的草图 3(圆弧经 过图 4.5.3 所示的草图点)。

Step6. 创建图 4.5.6 所示的放样弯边特征 1。选择下拉菜单 插入© → 5 5弯(0) <mark>心 <sup>放样弯边 ①……</mark>命令,依次选取草图 2 和草图 3 为起始截面和终止截面;单击 厚度 文本框右</mark></sup> 侧的 二按钮,在系统弹出的快捷菜单中选择 <sup>使用本地值</sup>选项,然后在 <sup>厚度</sup> 文本框中输入数值 1.0; 单击 < 确定 > 按钮, 完成放样弯边特征 1 的创建。

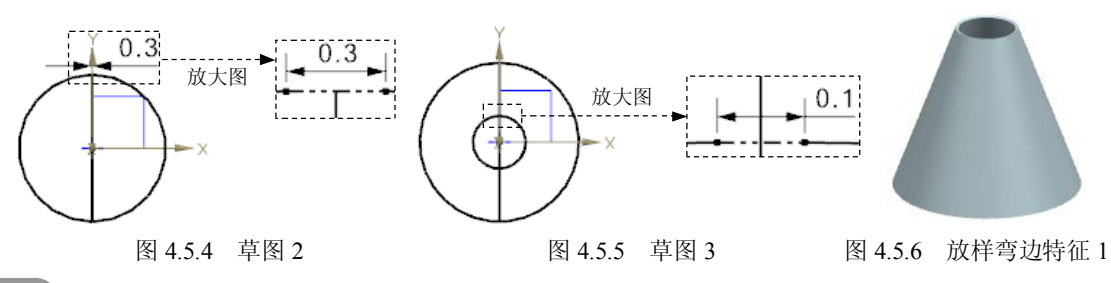

# 第4章 圆锥台管

Step7. 创建图 4.5.7 所示的拉伸特征 1。选择下拉菜单 插入© → <mark>O削 ① ト</mark>  $\Box$  这种®… 命令; 选取 YZ 平面为草图平面, 绘制图 4.5.8 所示的截面草图 (草图中直线与 草图 1 中角度为 20°的直线重合);在"拉伸"对话框的 并输下拉列表中选择 或通<sub>选项,</sub> 在 结束下拉列表中选择 "<sup>贯通</sup>选项;在 <sup>布尔-</sup>区域的 <sup>布尔</sup> 下拉列表中选择 19 <sup>求差</sup> 选项;单击 《确定》按钮,完成拉伸特征 1 的创建。

Step8. 保存钣金件模型。

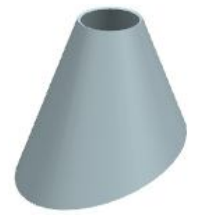

图 4.5.7 拉伸特征 1 图 4.5.8 截面草图

### Task2.展平上平下斜正圆锥台管

创建图 4.5.1b 所示的展平实体。选择下拉菜单 插入⑤ → 展平图样⑥... 】 17 展平实体⑤… 命令: 取消洗中 ■ 移至绝对坐标系 复洗框, 洗取图 4.5.9 所示的固定面, 单击 确定 按钮,完成展平实体的创建;将模型另存为 up\_level\_down\_bevel\_conestand\_unfold。

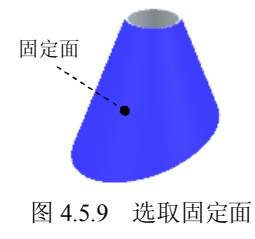

# 4.6 上平下斜偏心圆锥台管

上平下斜偏心圆锥台管是由一与圆锥轴线成一定角度的正垂直截面截断偏心圆锥顶部 形成的构件。图 4.6.1 所示分别是其钣金件及展开图,下面介绍其在 UG 中创建和展开的操 作过程。

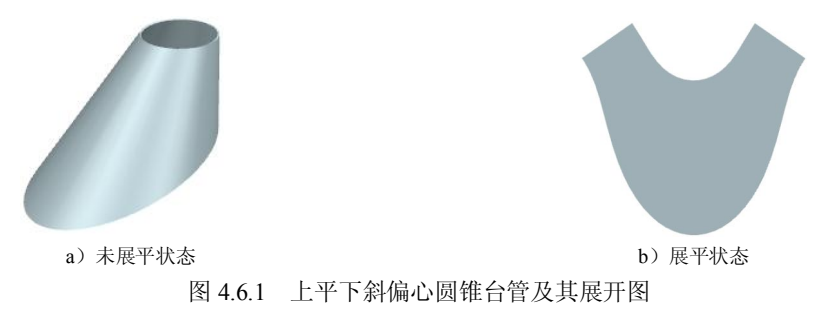

## 钣金展开实用技术手册

(UG NX 9.0 版)

Task1.创建上平下斜偏心圆锥台管

Step1. 新建一个 NX 钣金模型文件,并命名为 up\_level\_up\_down\_eccentric\_conestand。 Step2. 创建草图 1。选取 YZ平面为草图平面,绘制图 4.6.2 所示的草图 1。

Step3. 创建图 4.6.3 所示的基准平面 1。选择下拉菜单 <sup>插入②</sup> → <sup>基准/点</sub>◎</sup> <u>◆ 日<mark>基碓平面①… 命令;在 类型 区域的下拉列表中选择 2 曲缘和点</mark>选项,在曲</u>线和点子类型区 域的下拉列表中选择点和平面面选项;分别选取图 4.6.3 所示的指定点和 XY 平面为参考平 面,单击 < 确定 > 按钮,完成基准平面 1 的创建。

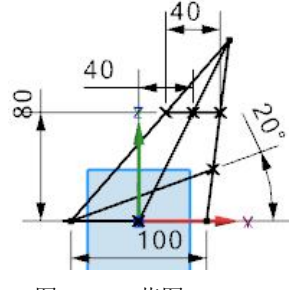

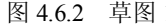

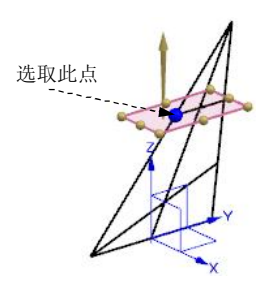

图 4.6.2 草图 1 图 4.6.3 基准平面 1

Step4. 创建草图 2。选取 XY 平面为草图平面,绘制图 4.6.4 所示的草图 2(圆弧经过 草图 1 中底部直线的两个端点)。

Step5. 创建草图 3。选取基准平面 1 为草图平面,绘制图 4.6.5 所示的草图 3(圆弧经 过图 4.6.3 所示的草图点)。

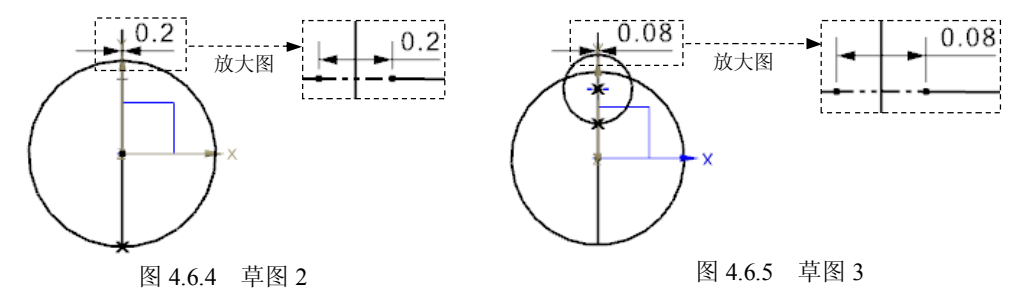

Step6. 创建图 4.6.6 所示的放样弯边特征 1。选择下拉菜单 插入© → 插弯(2) ▶ **心<sup>敲样弯边⑩……</mark>命令,依次选取草图 2 和草图 3 为起始截面和终止截面;单击 <sup>厚度</sup> 文本框右**</sup> 侧的 二按钮,在系统弹出的快捷菜单中选择 <sup>使用本地值</sup>选项,然后在 <sup>厚度</sup> 文本框中输入数值  $1.0$ ; 单击 $\leq \frac{4}{\sqrt{3}}$  按钮, 完成放样弯边特征 1 的创建。

Step7. 创建图 4.6.7 所示的拉伸特征 1。选择下拉菜单 插入⑤ → 调 ◎ ▶ | [1] <sup>拉伸①…</sup>命令: 选取 YZ 平面为草图平面, 绘制图 4.6.8 所示的截面草图 (草图中直线与 草图 1 中角度为 20°的直线重合); 在"拉伸"对话框 <sup>开始</sup>下拉列表中选择 \* <sup>贯通</sup>选项, 在 结束下拉列表中选择 这<sup>贯通</sup>选项;在 <sup>布尔-</sup>区域的 <sup>布尔</sup> 下拉列表中选择 <sup>企 求差</sup> 选项;单击 < 确定 > 按钮, 完成拉伸特征 1 的创建。

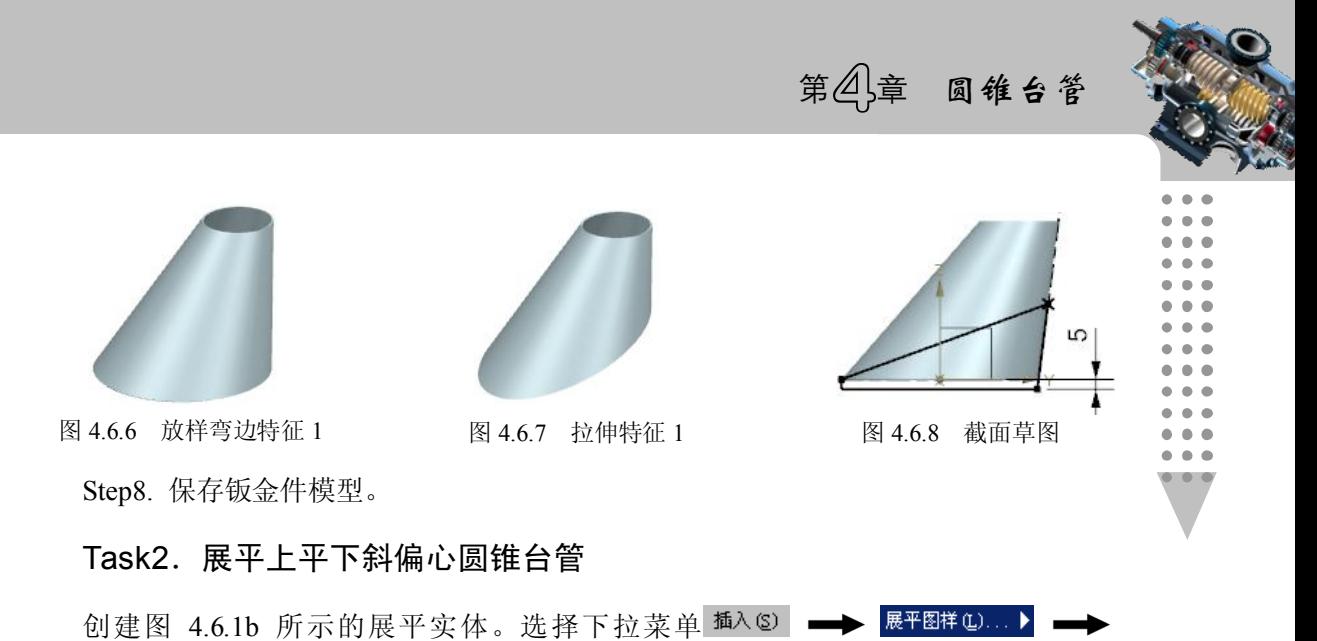

17 展平实体⑤… 命令; 取消选中 ■ 移至绝对坐标系 复选框, 选取图 4.6.9 所示的固定面, 单击 确定 按钮,完成展平实体的创建;将模型另存为 up\_level\_up\_down\_eccentric\_conestand\_ unfold。

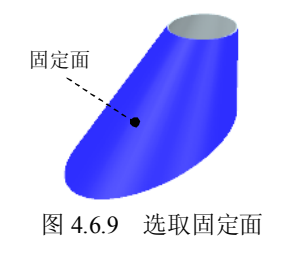

# 4.7 上下垂直偏心圆锥台管

上下垂直偏心圆锥台管是由两个相互垂直平面上的曲线放样得到的圆锥台结构。图 4.7.1 所示分别是其钣金件及展开图,下面介绍其在 UG 中创建和展开的操作过程。

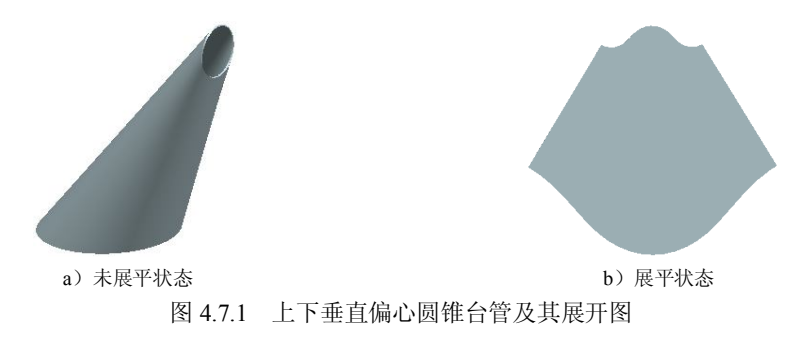

#### Task1.创建上下垂直偏心圆锥台管

Step1. 新建一个零件模型文件,命名为 vertical\_eccentric\_conestand。

#### 钣金展开实用技术手册 (UG NX 9.0 版)

Step2. 创建草图 1。选取 YZ平面为草图平面,绘制图 4.7.2 所示的草图 1。 Step3. 创建图 4.7.3 所示的基准平面 1。选择下拉菜单 <sup>插入⑤ |</sup> ━━━━━━━━━━━━━━━━━━━━━━ 口 <sup>基准平面①…</sup> 命令: 在-<sup>类型-</sup>区域的下拉列表中选择 2 <sup>曲线和点</sup>选项, 在 曲线和点子类型 区域的下 拉列表中选择点和平面/面<mark>选项;分别选取图 4.7.3 所示的指定点和 ZX 平面为参考平面;单击</mark> < 确定 > 按钮, 完成基准平面 1 的创建。

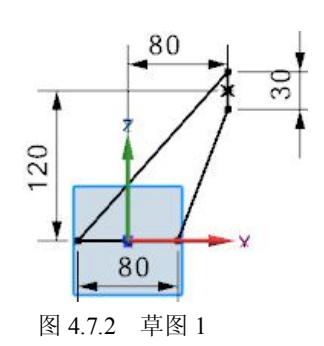

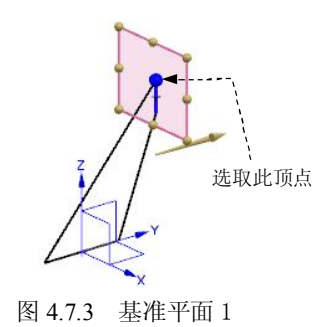

Step4. 创建草图 2。选取 XY 平面为草图平面,绘制图 4.7.4 所示的草图 2(圆弧经过 草图 1 中底部直线的两个端点)。

Step5. 创建草图 3。选取基准平面 1 为草图平面, 绘制图 4.7.5 所示的草图 3 (圆弧经 过图 4.7.3 所示的草图点)。

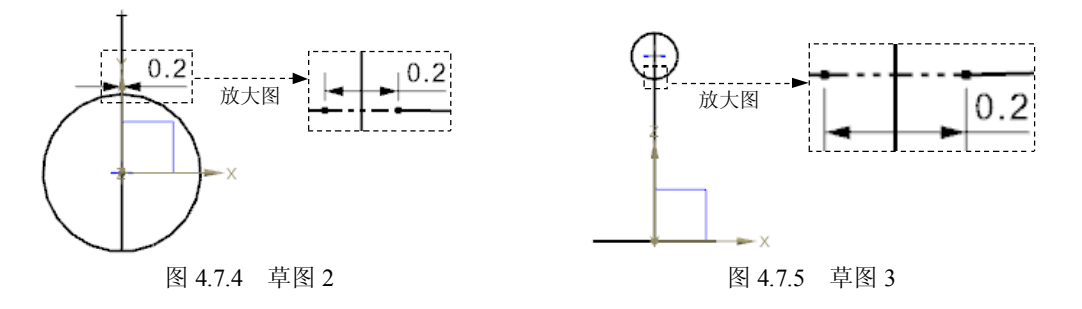

Step6. 创建图 4.7.6 所示的通过曲线组特征 1。选择下拉菜单插入⑤ → 图格曲面(0) ▶ → C 通过曲线组①... 命令: 依次选取草图 2 和草图 3 为特征截面, 并定义其起始方向, 如图 4.7.7 所示; 单击 < 确定 > 按钮, 完成通过曲线组特征 1 的创建。

Step7. 创建加厚特征 1。选择下拉菜单 插入©) ➡ 偏置/缩放⓪ ➡ <mark>⊖;</mark> 加厚①...<mark>.</mark>命今. 选取 Step6 所创建的曲面为加厚对象, 在 <sup>厚度</sup>区域的 <sup>偏置 1</sup> 文本框内输入数值 1.0: 单击 〈 <sup>确定 〉</sup>按钮,完成加厚特征 1 的创建。

Step8. 将模型转换为钣金。选择下拉菜单 <mark>少 嗣, → 5</mark> 钣金 □… 命令, 讲入"NX 钣 金"设计环境;选择下拉菜单 插入(S) → 【转换(V) → △ 转换为钣金(C) 输命令, 洗取图 4.7.8 所示的面为基本面;单击 确定 按钮,完成钣金转换操作。

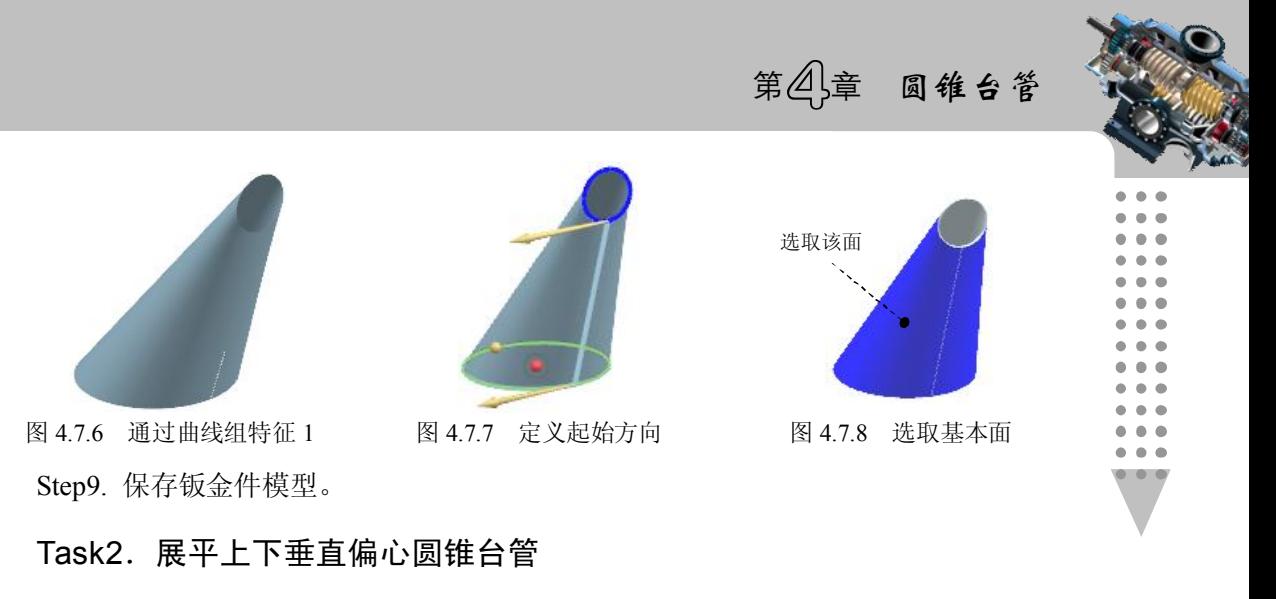

创建图 4.7.1b 所示的展平实体。选择下拉菜单 插入⑤ → <sup>展平图样(L) →</sup> 17 展平实体⑤... 命令; 取消选中 ■ <sup>移至绝对坐标系</sup>复选框, 选取图 4.7.8 所示的固定面, 单击 确定 按钮,完成展平实体的创建;将模型另存为 vertical\_eccentric\_conestand\_unfold。